# FTP-Server einrichten mit automatischem Datenupload für SolarView

## *Bitte beachten:*

*Der im folgenden beschriebene Provider "*[www.bplaced.net](http://www.bplaced.net/)*" dient lediglich als Beispiel. Wir können keinerlei Garantie über dessen Verfügbarkeit, Ausfallsicherheit, Backup und Wiederherstellung usw. geben. Bitte beachten Sie hierzu die Allgemeinen Geschäftsbedingungen Ihres Webspace-Providers. Die genannten Webspace- Provider bieten einen kostenlosen Service und finanzieren sich vermutlich durch Werbung. Dieser Webspace - Service ist nicht Teil der SolarView-Lösung und wird in diesem Tutorial auch nur als Beispiel referenziert. Sie können die Webseite von SolarView auch bei jedem anderen Webspace-Provider hosten, der einen FTP-Upload zulässt.*

*Bei Blaced sollten Sie das Upload-Intervall von 5 Minuten auf z.B. stündlich erhöhen, ansonsten kann es passieren, dass die Seite durch bplaced blockiert wird. Folgen Sie dazu der Anleitung zu SolarView@Fritzbox (*[http://www.solarview.info/solarview-fb\\_Installieren.pdf](http://www.solarview.info/solarview-fb_Installieren.pdf)*) im Abschnitt «FTP-Upload steuern» auf Seite 27.*

#### **Nun können wir starten:**

Benötigt wird ein FTP-Client, zum Beispiel FileZilla oder WS-FTP.

Zuerst einmal benötigt man einen externen Provider. Hat man den nicht, dann kann man zum Beispiel bei www.beplaced.net eine kostenlose Homepage hosten. Dazu gehen wir folgendermassen vor:

http://www.beplaced.net im Internet-Browser öffnen. Hier müssen Sie sich neu anmelden mit einer gültigen eMail-Adresse, sofern Sie noch keinen Account bei bplaced haben.

Nach dem ersten Login müssen Sie die Kontodaten noch vervollständigen. Als «Heimverzeichnis» geben Sie einen Namen an, unter dem die Webseite zukünftig erreichbar sein soll, im Bild unten «solarviewtest», d.h. Sie können später die Seite unter [http://solarviewtest.bplaced.net](http://solarviewtest.bplaced.net/) erreichen. Weiterhin vergeben Sie hier das Passwort, um Sie für administrative Zwecke mit email-Adresse und Passwort anzumelden.

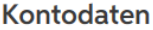

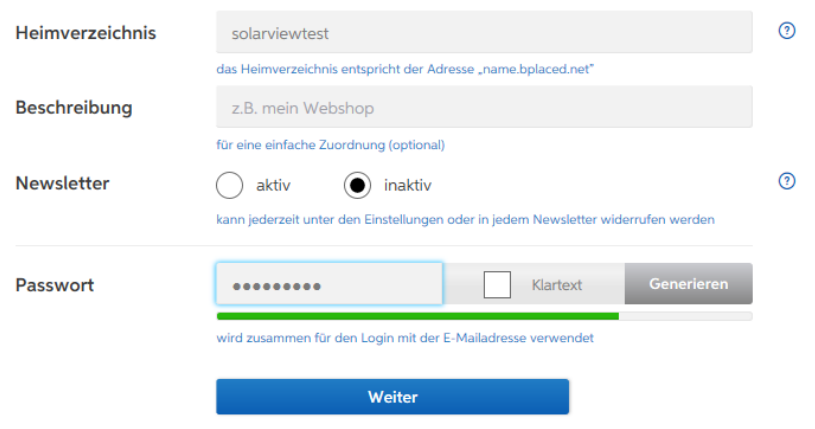

Klicken Sie dann auf "Weiter" und dann auf "Anmeldung abschliessen", nachdem Sie die AGB akzeptiert haben.

Sie gelangen dann auf die "Startseite". Dort sind Sie auch, wenn Sie sich zu einem späteren Zeitpunkt wieder bei bplaced anmelden:

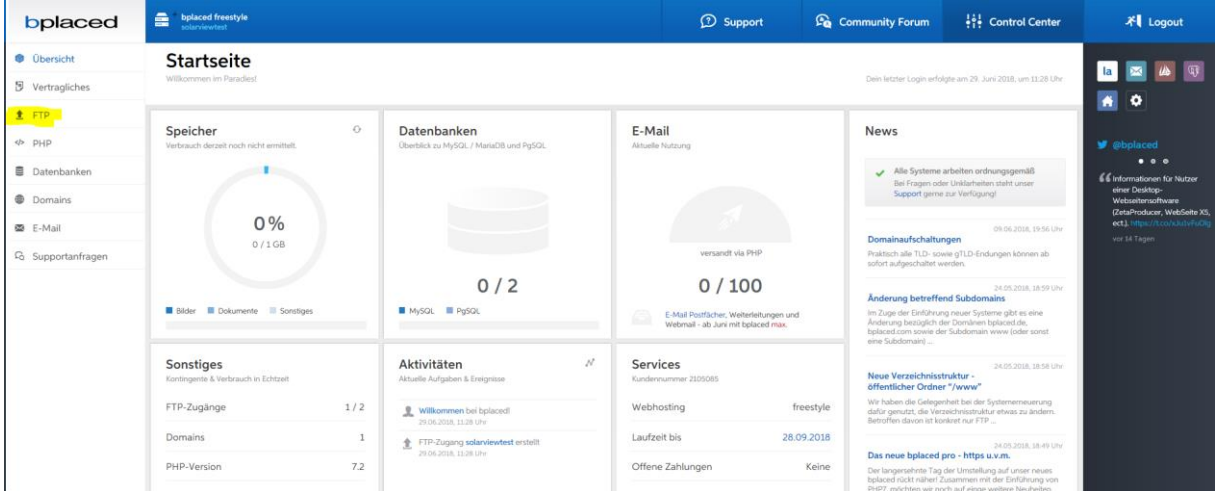

Klicken Sie dann im Menü auf der linken Seite auf "FTP". Sie erhalten dann eine Übersicht der FTP-Zugänge. Bei der ersten Anmeldung wurde bereits einer angelegt. Es ist also nicht nötig, einen zusätzlichen Zugang anzulegen.

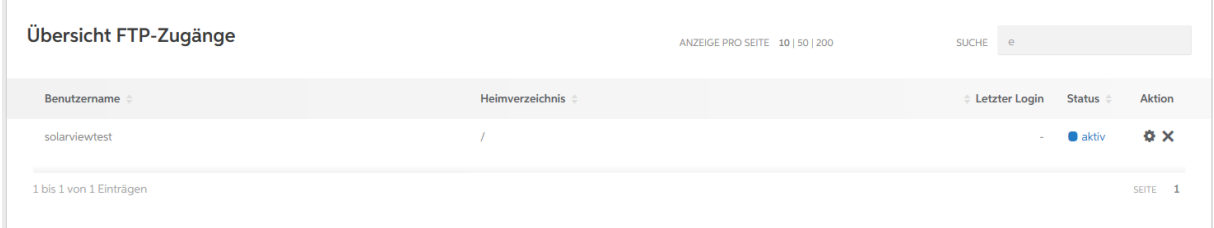

Klicken Sie nun unter "Aktion" auf das Zahnrad, um die Einstellungen zu sehen/zu bearbeiten.

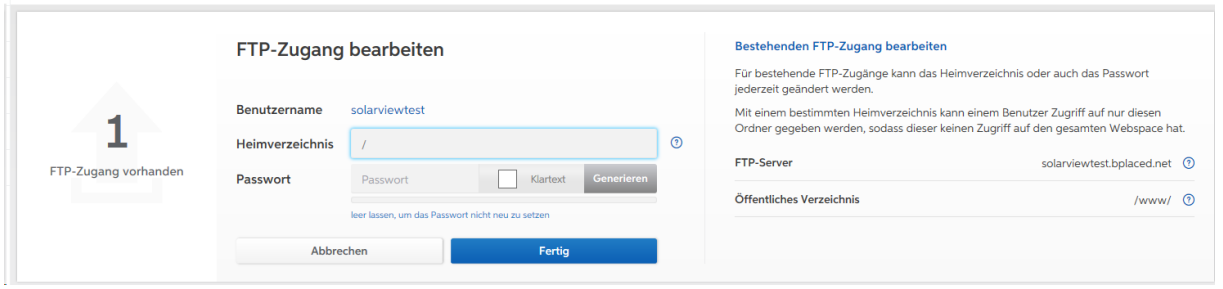

Hier finden Sie nun alle Daten für den FTP-Upload mit SolarView, die Sie mit SolarView\_FB\_Startup angeben können. Wenn Sie bei "Passwort" nichts angeben wird das bisherige Passwort weiter verwendet. Möchten Sie hier keine Änderungen vornehmen klicken Sie auf "Abbrechen", ansonsten auf "Fertig".

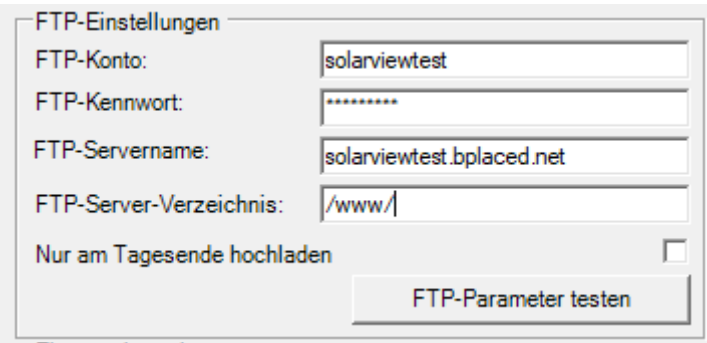

Das FTP-Server-Verzeichnis setzt sich zusammen aus dem "Öffentlichen Verzeichnis" (/www/) und dem "Heimverzeichnis" ( / ). Im Beispiel oben ergibt sich dann "/www/" als FTP-Server-Verzeichnis in SolarView\_FB\_Startup.

Danach können Sie dann mit z.B. FileZilla die Daten aus dem Homepage-Verzeichnis der Fritzbox oder des Raspberry auf den FTP-Server kopieren:

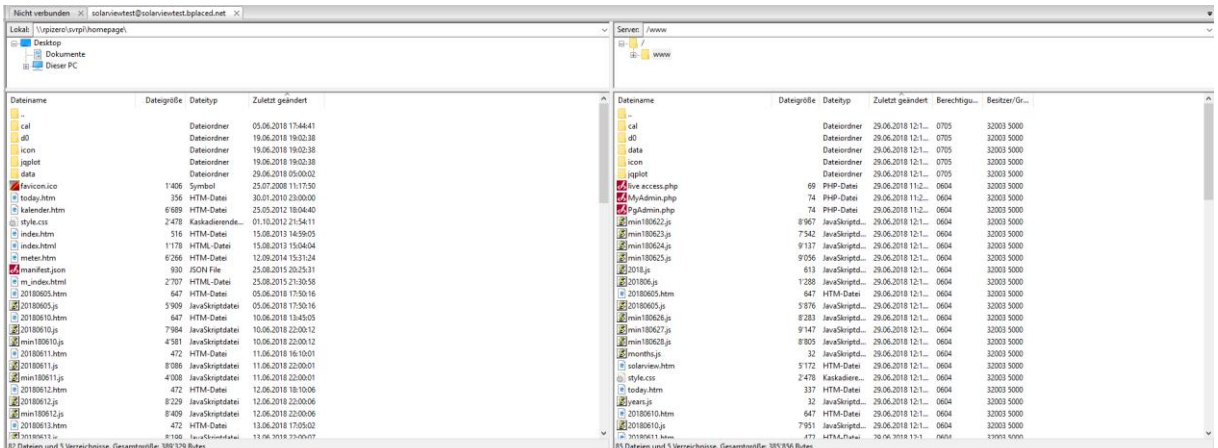

Wenn Sie in SolarView\_FB\_Startup auf "FTP-Parameter testen" klicken, öffnet sich Ihr Internet – Browser und wenn alle Werte korrekt definiert wurden erscheint dann die Liste der SolarView-Dateien:

### Index von /www/

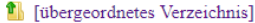

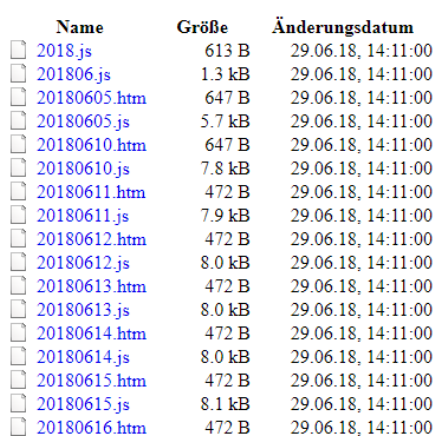

Nun sollte der FTP-Upload aus SolarView heraus funktionieren. Die Seite können sie dann unter http://<<Benutzername>>.bplaced.net aufrufen.

# AUSNAHME

Haben Sie das Heimverzeichnis geändert in z.B. "PV", dann würde dies folgendermassen aussehen:

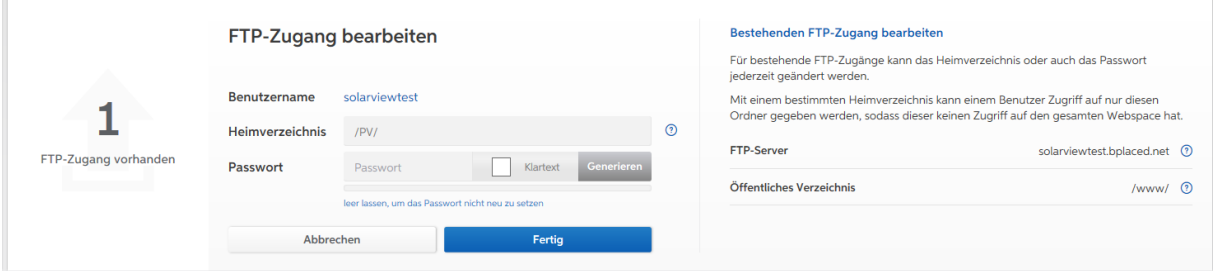

Sollte dies der Fall sein, weil Sie z.B. den blaced – Account schon länger in Gebrauch haben, dann ändern Sie das Heimverzeichnis um in "/" und klicken Sie auf Fertig. Das sieht dann folgendermassen aus:

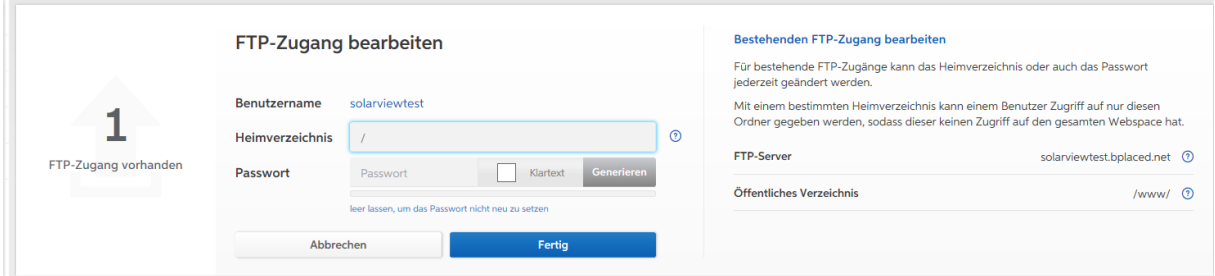

Das FTP-Server-Verzeichnis setzt sich zusammen aus dem "Öffentlichen Verzeichnis" (/www/) und dem Unterverzeichnis "/PV/". Im Beispiel oben ergibt sich dann "/www/PV/" als FTP-Server-Verzeichnis in SolarView\_FB\_Startup.

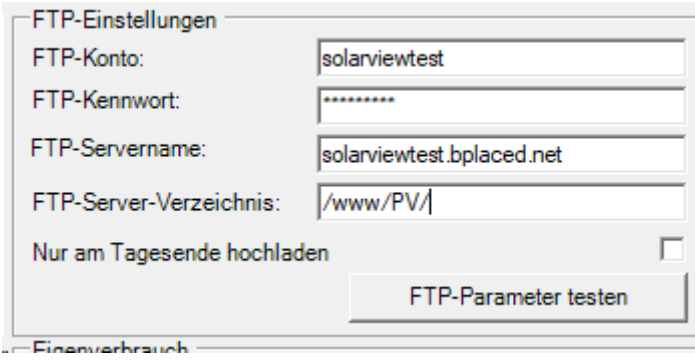